## **MSCHOLASTIC**

## **Using Google Maps**

## **Instructions**

- Go to www.google.co.uk
- Click on 'Maps' in the navigation bar at the top of the page.
- Type the name of the landmark or the postcode into the search box.
- Click on 'Map' or 'Satellite' in the top right to change the view.
- Zoom in or out by sliding the bar on the left up or down. Drag the map itself to move the location.

• For Street View, zoom in until you can see the street you want, then drag the yellow person on the left onto the map. Use the arrow keys on the keypad to move along the street or click on the arrows on the screen to look up and down, or left and right. Click on the X in the top right corner of the map to close Street View and go back to the normal map.

## **Can you find some of these landmarks?**

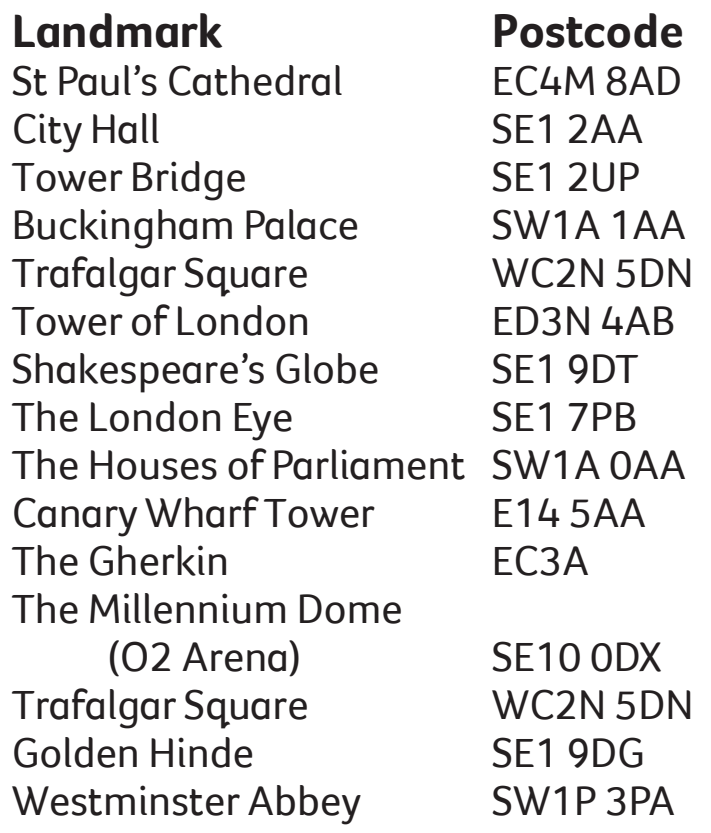

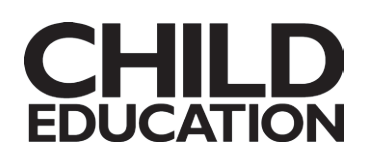